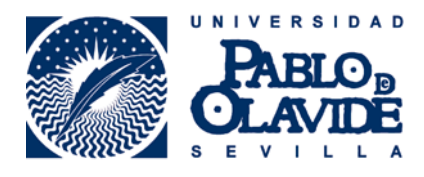

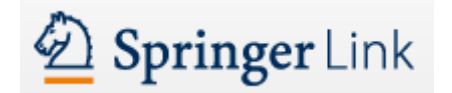

## EXPORTACIÓN DE REGISTROS BIBLIOGRÁFICOS DESDE **SPRINGERLINK** A **RefWorks**

1. A partir de los resultados de su búsqueda, seleccione el registro que desee exportar, apareciéndole una pantalla con los datos del registro seleccionado. En el margen derecho, pulse sobre la opción Export Citation.

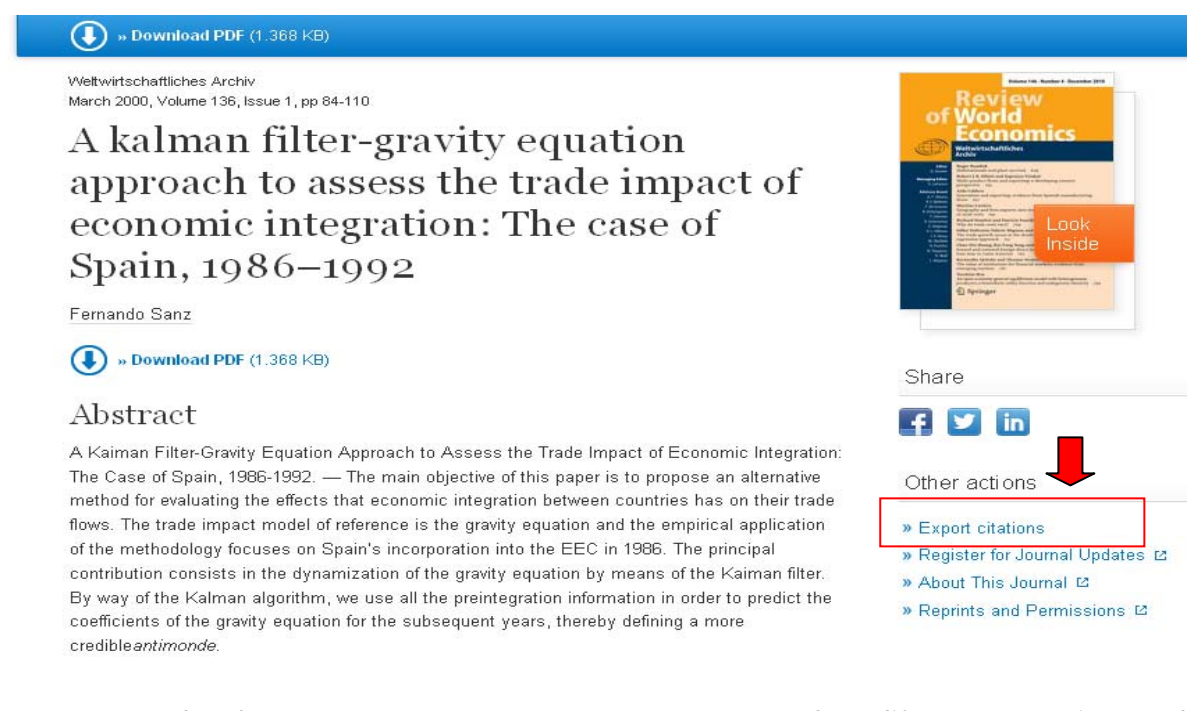

2. De este modo, le aparecerá una nueva ventana con las diferentes opciones de exportación. Seleccione RefWorks (RIS)

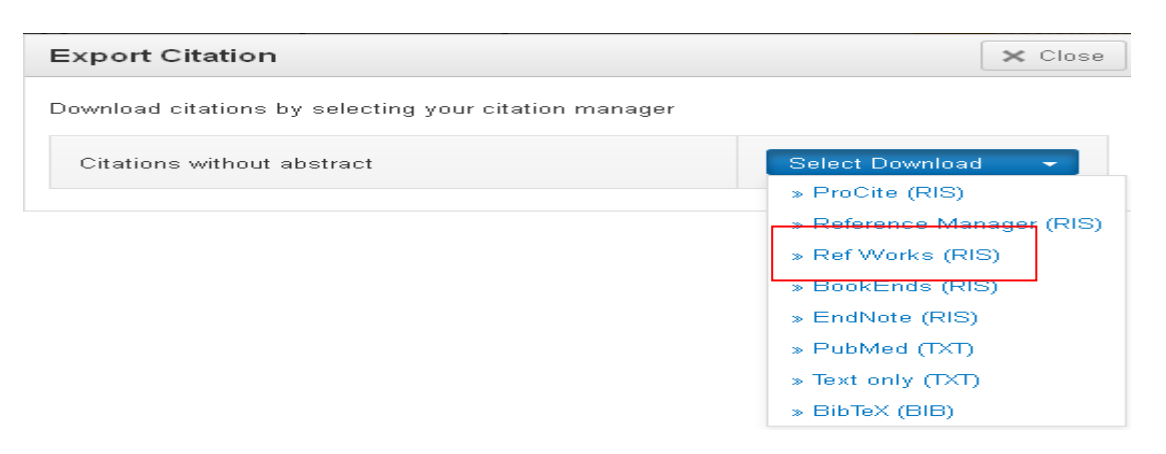

3. Guarde el archivo con formato RIS y abra su cuenta de RefWorks.

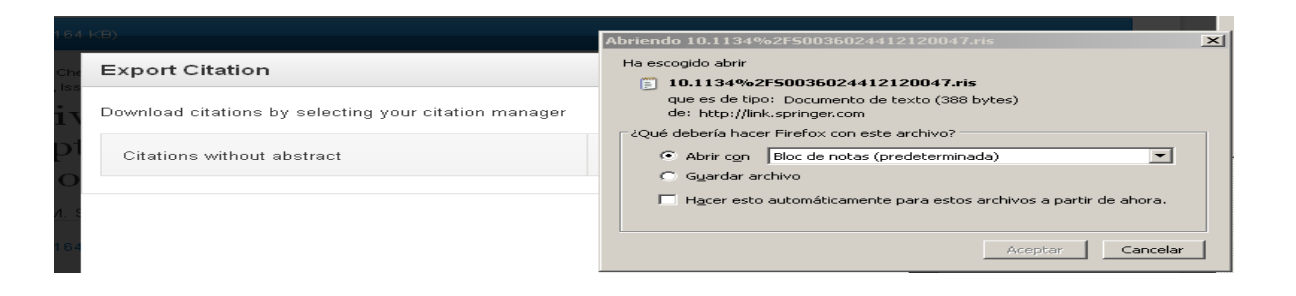

4. Introduzca su Nombre de Usuario y su Contraseña

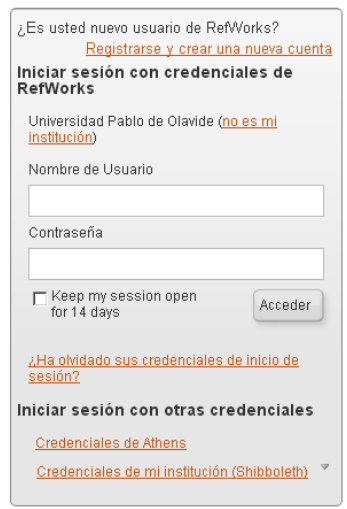

RECUERDE: **RefWorks** permite también el acceso remoto (desde fuera del campus de la UPO). Cuando se registre desde una IP no autorizada, deberá solicitar su Código de Grupo

5. En el margen superior izquierdo de la barra de herramientas, despliegue la pestaña Referencias y pulse Importar

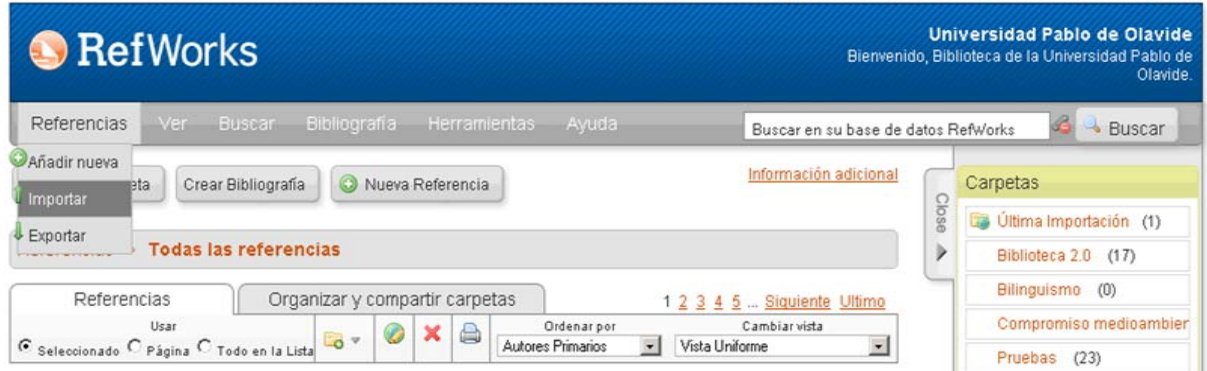

6. Seleccione RefWorks Tagged Format y como filtro de importación Tagged Format como base de datos. Seleccione su archivo con extensión .RIS y pulse Importar

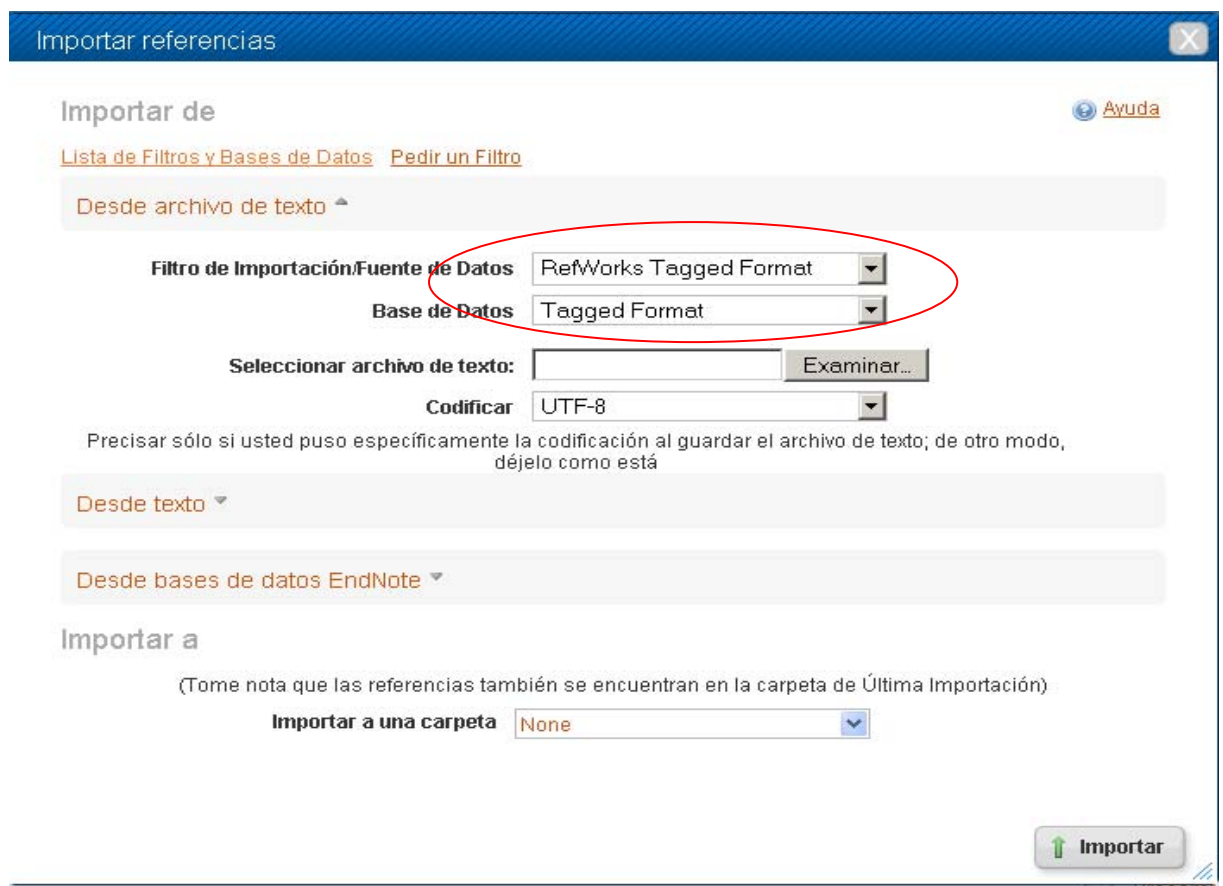

5. De esta forma, le aparecerán sus últimos registros importados, al pulsar el botón Ver carpeta de última exportación

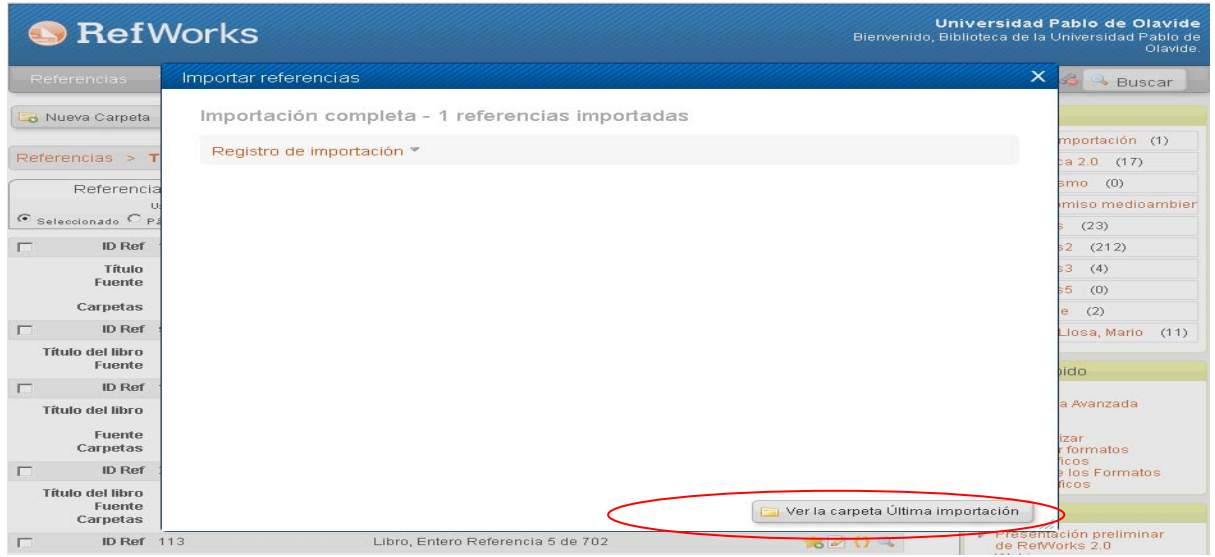

Para más información: **Servicio de Información y Referencia infobib@upo.es**

**Actualización: 17/12/2012**